# **Jamf Connect Setup and Password Sync (macOS)**

#### ⋒ **Info**

o

This page documents how to set up a previously existing "local" account on a macOS device and migrate it with Jamf Connect. This only applies to CNU-owned devices that are currently enrolled in Jamf.

#### **Software is available in Self Service!**

Jamf Connect is available in our Self Service application on your launchpad with macOS devices. If you don't know what Self Service is or have questions regarding that, please click [HERE](https://confluence.cnu.edu/pages/viewpage.action?pageId=99746366) to find out what our Self Service portal can provide!

- [Signing in AFTER a reboot with FileVault](#page-0-0)
- $\bullet$ [First sign-in after Jamf Connect has been installed](#page-0-1)
- [Password Changes via Microsoft Azure \(SSO\)](#page-0-2)
- [Local Login if a network is unavailable](#page-1-0)

### <span id="page-0-0"></span>**Signing in AFTER a reboot with FileVault**

- 1. Sign in with the LOCAL account to unlock the FileVault drive.
- a. Your LOCAL account is the prefix before your @cnu.edu email address (Ex: firstname.lastname)
- 2. Once the FileVault drive is unlocked, you will proceed as you see below and sign in with your email address and password.

#### <span id="page-0-1"></span>**First sign-in** after Jamf Connect has been installed

1. Your sign-in page will now have our SSO (Single Signon) service associated with your device, and the login window pane will look like the following:

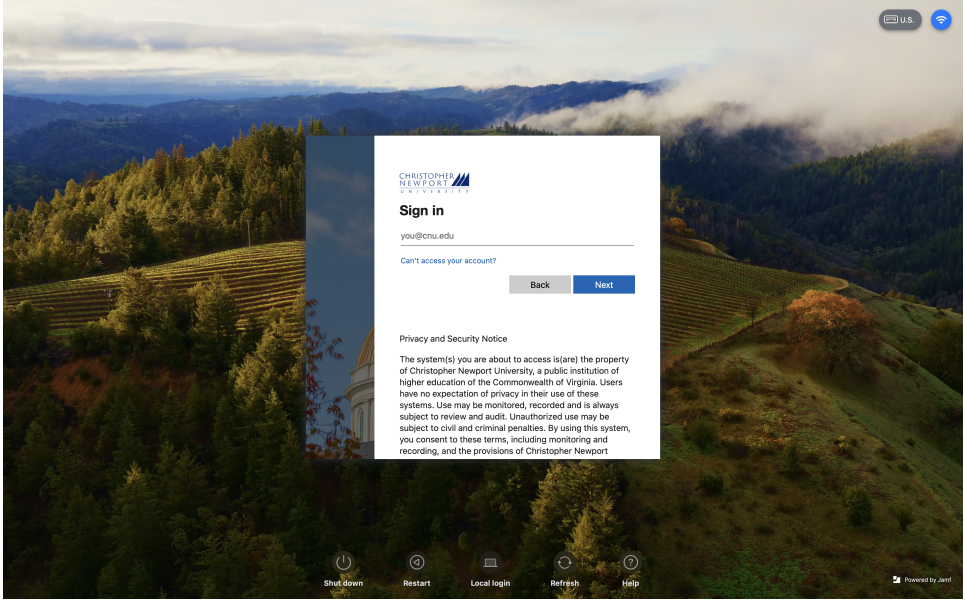

#### a.

- 2. Proceed with signing in with your **CNU Email** address and **Password** associated with your CNU Email account. a. If MFA is configured, the user is prompted to select and complete the challenge.
- 3. If your network short name does not match an existing local account short name, you will be prompted to select a local account to connect to the a. **[blocked URL](https://learn-be.jamf.com/bundle/jamf-connect-documentation-current/page/images/Connect_LocalAccountMigration_2.13.0.png?_LANG=enus)** network account. **This step is automatically skipped if the network short name matches an existing local short name.**
- 4. You will be logged in if the local account password matches the network account password. If the passwords do not match, Jamf Connect prompts you to sync them.
- 5. The local user account password is synced with the network password, and the user is logged in. Jamf Connect adds the network username as an alias to that local account.

## <span id="page-0-2"></span>Password Changes via Microsoft Azure (SSO)

- 1. Click the Jamf Connect menu bar icon [blocked URL.](https://learn-be.jamf.com/bundle/jamf-connect-documentation-current/page/images/icon_ConnectJamfMenuBar.png?_LANG=enus)
- 2. Click **Change password**.
- 3. A web view with CNU's Microsoft Azure change password screen displays.
- 4. Follow the on-screen instructions to change your password.
- 5. Jamf Connect will prompt you to sync your local password with the new network password.

# <span id="page-1-0"></span>Local Login if a network is **unavailable**

• Click Local Login.

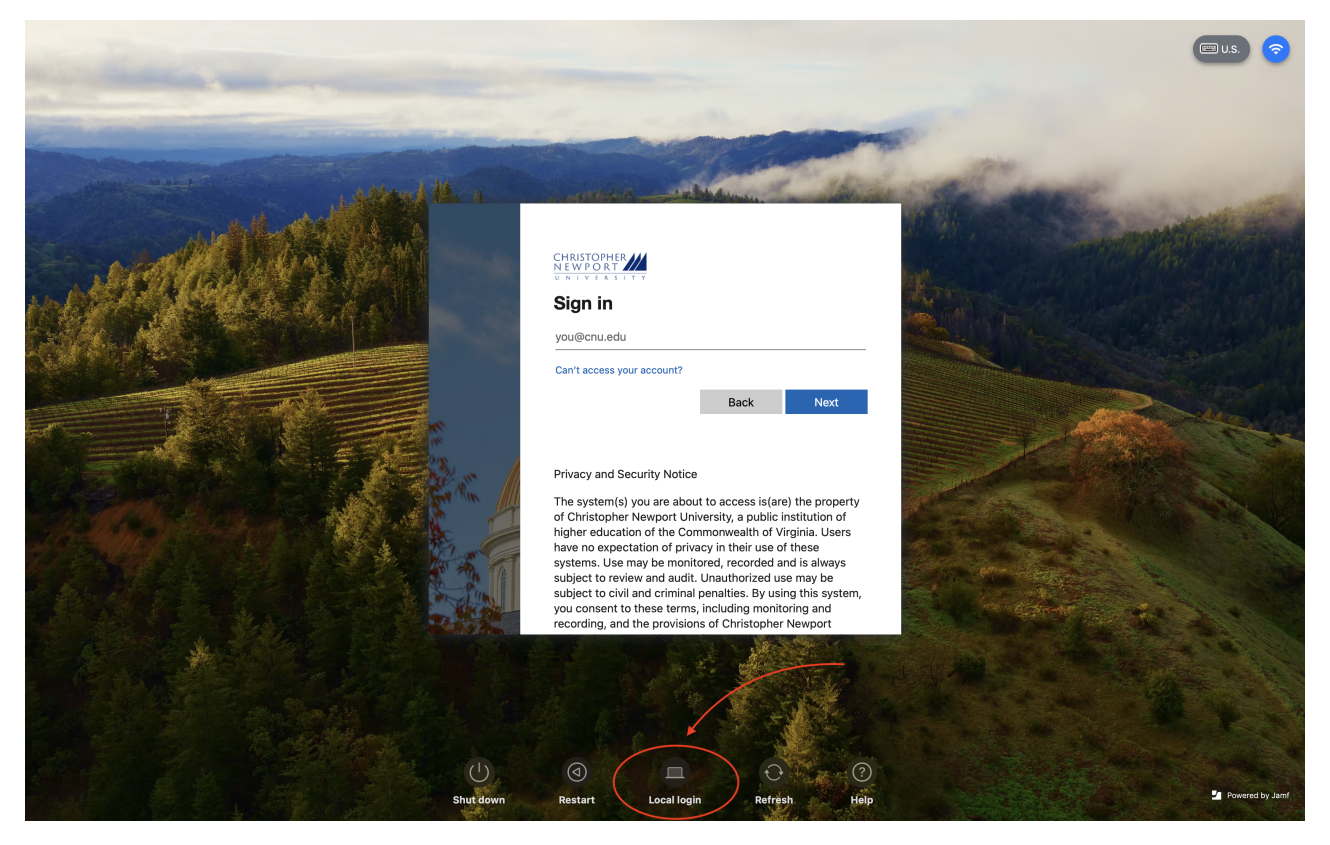

Enter your username (firstname.lastname) into the computer; your username will always be the first part of your CNU Email address (example: john.doe).

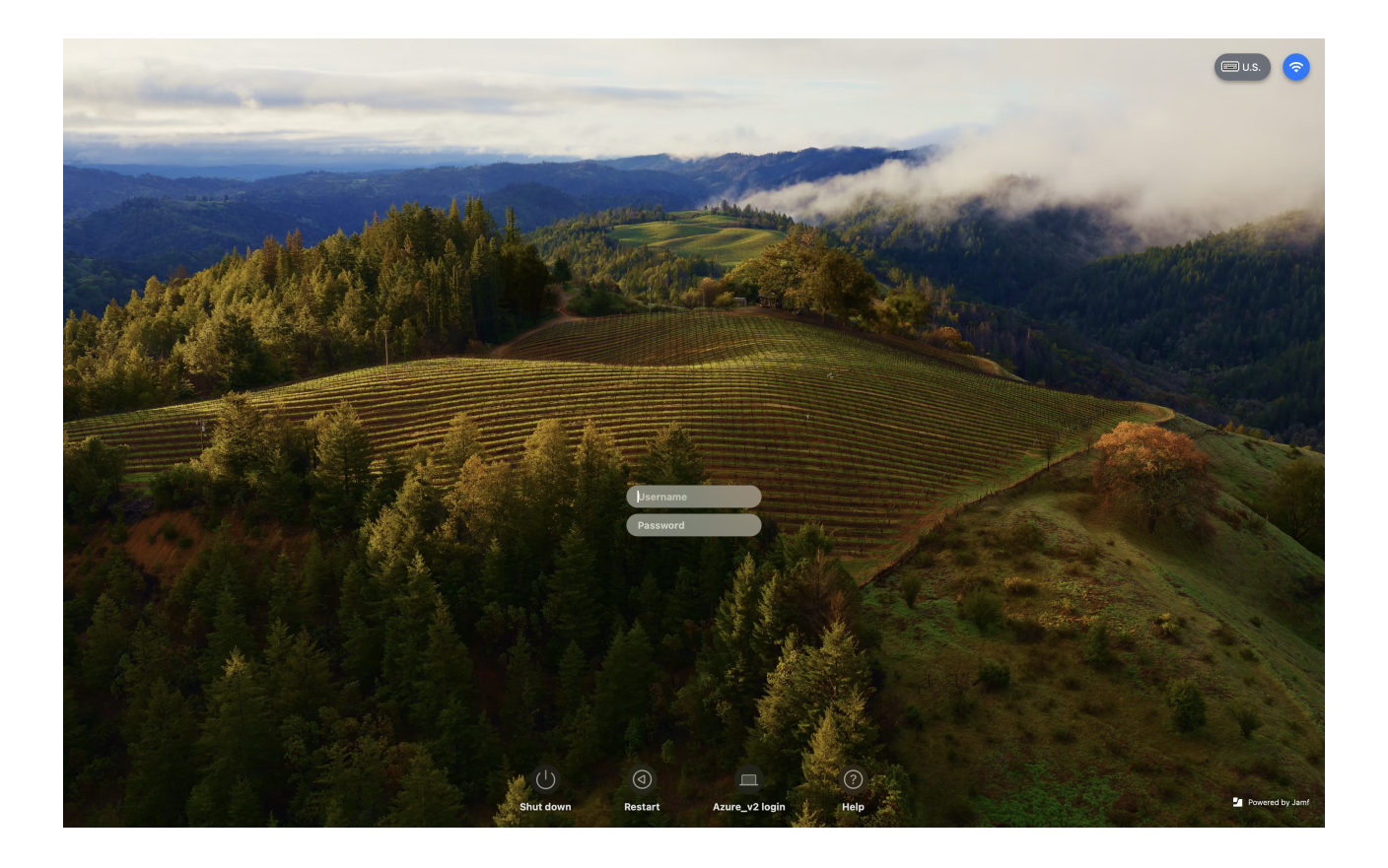